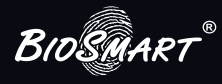

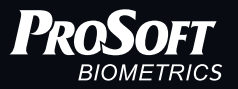

# Программное обеспечение BioSmart BioScan

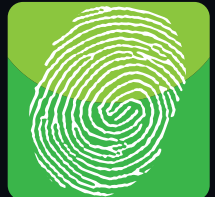

**BIOSMART** 

Руководство пользователя

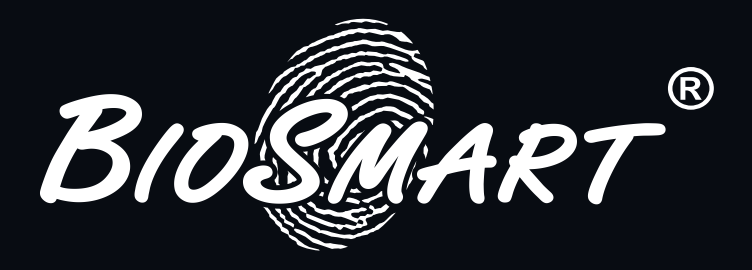

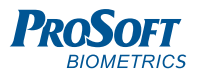

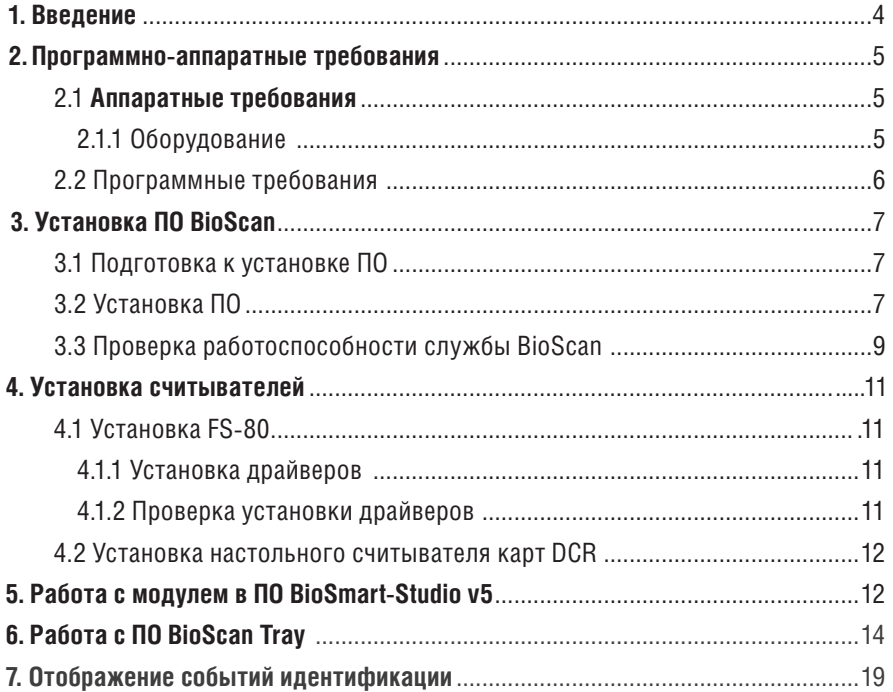

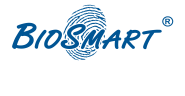

### 1. Введение

Модуль расширения предназначен для идентификации пользователей по отпечаткам пальцев с использованием настольного считывателя отпечатков пальцев FS-80 или идентификации по RFID картам с использованием настольного считывателя карт DCR. Модуль представляет собой пару: Считыватель - ПО BioScan, Модуль устанавливается на персональный компьютер (компьютеры) и используется для задач учета рабочего времени и контроля посещаемости.

ПО BioScan представляет собой системную службу BioScanSyc и ПО BioScan Tray, ПО BioScan имеет автономную память до одного миллиона событий. Загрузка отпечатков пальцев и кодов карт, настройка ПО осуществляется под управлением ПО BioSmart-Studio V5, В ПО BioSmart-Studio V5. модуль BioScan отображается как устройство. Максимальное количество устройств BioScan ограничивается ключом лицензий ПО BioSmart-Studio V5.

#### Используемые сокрашения:

- ПО программное обеспечение
- **CPU** процессор персонального компьютера
- **RAM** оперативная память персонального компьютера
- **HDD** жесткий диск персонального компьютера
- ОС операционная система

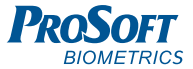

### **2. Программно-аппаратные требования**

ПО BioScan устанавливается на отдельных персональных компьютерах, объединенных в локальную сеть.

#### **2.1 Аппаратные требования**

#### **2.1.1 Оборудование**

Компьютер, используемый для размещения ПО BioScan должен удовлетворять следующим требованиям:

- - СРU на базе семейства Intel или AMD с частотой не менее 1 Ггц, 32/64 разрядный;
- - RAM не менее 128 Мб;
- $-$  HDD  $-$  не менее 1 Гб:
- - Наличие свободного USB-порта для подключения считывателя;
- - Наличие сетевого адаптера Ethernet со скоростью передачи данных не менее 100 Мбит/с;
- - Устройство чтения компакт-дисков CD-ROM, для инсталляции ПО;
- - Наличие источника бесперебойного питания UPS (при необходимости):
- - Видеокарта и монитор с разрешением не менее 1024х768 точек;
- - Звуковая карта для выдачи тревожных сообщений при их активации;
- - Клавиатура:
- - Манипулятор «мышь».

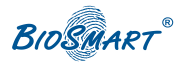

При подборе характеристик клиентского компьютера следует учитывать возможность использования на нем программных средств сторонних производителей.

#### **2.2 Программные требования**

- ПО BioScan предназначено для работы в ОС:
- • Windows XP:
- • Windows Vista (32/64 bit);
- • Windows 7 (32/64 bit);
- • Windows 8 (32/64 bit);
- • Windows 2003 Server;
- • Windows Server 2008 (32/64 bit);
- • Windows Server 2012 (32/64 bit).

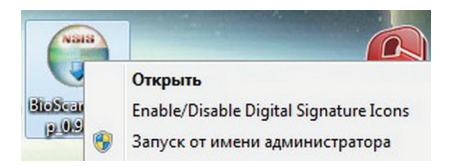

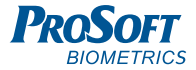

# **3. Установка ПО BioScan**

#### **3.1 Подготовка к установке ПО**

Перед установкой ПО убедитесь, что ваша учетная запись обладает правами администратора. Если таких прав нет, то установочный файл можно запустить от имени администратора, выбрав соответствующую функцию в контекстном меню.

В случае возникновения проблем с назначением прав администратора, обратитесь за помощью к системному администратору Вашей компании.

#### **3.2 Установка ПО**

Запустите установщик ПО BioScan\_setup После запуска установщика на экране монитора появится приветствие.

Для продолжения установки нажмите «Далее».

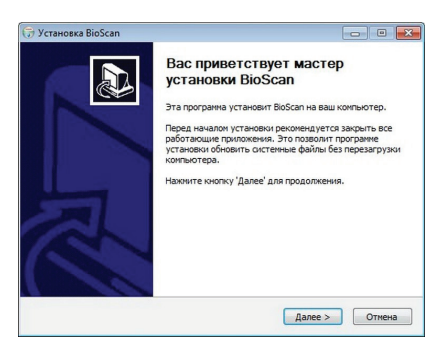

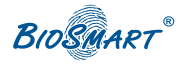

Выберите каталог для установки ПО. Нажмите «Далее».

Выберите папку в меню «Пуск», куда будут помещены ярлыки программы. Нажмите «Установить».

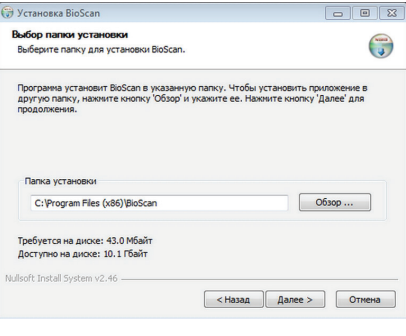

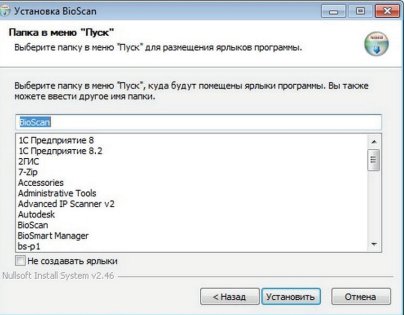

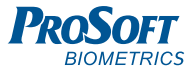

По окончанию процесса установки ПО, нажмите «Готово».

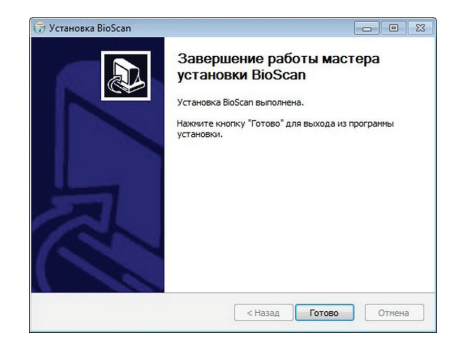

#### **3.3 Проверка работоспособности службы BioScan**

Для проверки автоматического запуска службы BioScan, откройте окно управления компьютером. В нем выберите «Службы и приложения», далее «Службы».

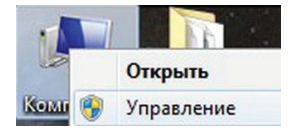

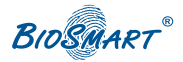

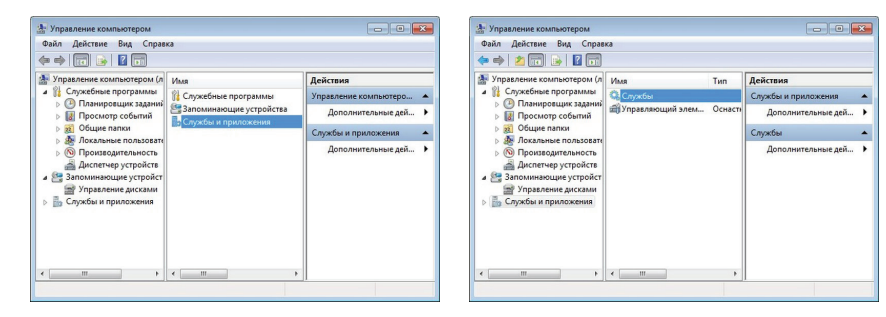

В окне «Службы» проверьте состояние службы BioScanSvc. Служба должна находиться в состоянии «Работает», а тип её запуска должен быть «Автоматический». Если служба находится в ином состоянии, попытайтесь произвести ее запуск с помощью кнопки «запуск службы».

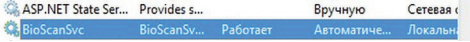

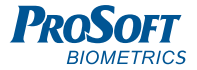

### **4. Установка считывателей**

#### **4.1 Установка FS-80**

#### **4.1.1 Установка драйверов**

Драйверы устройства находятся на СD диске, поставляемом с устройствами BioSmart, либо на сайте www.bio-smart.ru в разделе «техническая поддержка».

Для установки драйвера выполните следующие действия:

- Подключите считыватель к порту USB;
- Запустите файл Setup.exe из папки FS\_USB\_Driver\_Ver4015\_Setup:
- Следуйте указаниям ОС.

#### **4.1.2 Проверка установки драйверов**

Для проверки установки драйверов выполните следующие действия:

1. Откройте Диспетчер устройств (Мой компьютер > Свойства > Оборудование >Диспетчер устройств).

2. При наличии установленных драйверов в Windows XP должен появиться список Personal identification devices и в нем устройство Futronic USB Fingerprint Scanner Device, в Windows7 – список «Биометрические устройства», и в нем устройство Futronic USB Fingerprint Scanner Device.

> ⊿ . <sup>2</sup> Биометрические устройства Futronic USB Fingerprint Scanner Device

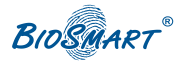

#### **4.2 Установка настольного считывателя карт DCR**

Для установки настольного считывателя карт DCR подключите считыватель к порту USB. Драйверы для устройства входят в стандартный набор Windows.

В диспетчере устройств считыватель определяется как устройство HID \ USB устройство ввода.

4 Па Устройства HID (Human Interface Devices)

**<u>Веди НІ Р-совместимое устройство</u>** 

<u>... От HID-совместимое устройство управления</u>

<u>Де НІ</u>О-совместимое устройство управления

**LE HID-совместимое устройство управления** 

**USB-устройство ввода** 

# **5. Работа с модулем в ПО BioSmart-Studio v5**

Запустите клиентскую часть ПО BioSmart-Studio V5 на компьютере, с установленным модулем BioScan. В разделе «Устройства» запустите автопоиск. В результате автопоиска будет найдено устройство: BioSmart BioScan, с указанием серийного номера и IP.

BioSmart BioScan S/N 137268

**BioSmart BioScan** 172.29.21.60:20002

После сохранения, контроллер появится в списке устройств.

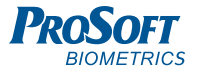

Во вкладке «Общие» свойств контроллера существует возможность сменить сетевые параметры устройства.

После добавления контроллера в систему, в разделе «группы доступа» создайте группу доступа и привяжите к ней контроллер.

В разделе «сотрудники» сотрудникам или подразделению назначьте доступ на созданную группу доступа.

Подробное описание работы с ПО BioSmart-Studio V5 приведено в следующих руководствах:

- Руководство по установке ПО BioSmart-Studio V5;
- Руководство администратора ПО BioSmart-Studio V5;
- Руководство пользователя ПО BioSmart-Studio V5.

Руководства можно найти на сайте www.bio-smart.ru в разделе «поддержка».

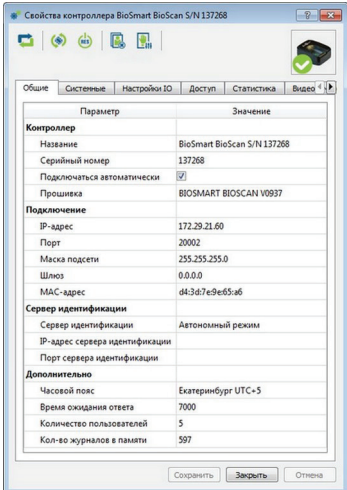

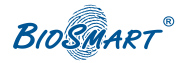

## **6. Работа с ПО BioScan Tray**

После установки и запуска службы BioScanSvc, автоматически запустится ПО BioScan Tray, служащее для отображения информации о состоянии модуля, и в панели задач Windows появится значок, отображающий статус подключения службы к серверу Biosmart и сканеру:

 $\blacktriangleright$ - Нет соединения с сервером BioSmart, настольный считыватель не подключен;

- Нет соединения с сервером BioSmart, настольный считыватель подключен.
- $\bullet$  Есть соединение с сервером BioSmart, настольный считыватель не подключен.

 $\blacktriangleright$ - Есть соединение с сервером BioSmart, настольный считыватель подключен.

При наведении курсора мыши на значок, появится текстовая информация о версии ПО BioScan, статусе подключения службы к серверу Biosmart и настольному считывателю. При наличии связи с сервером Biosmart, будет отображен его IP адрес. Строка «Сканирование» отображает информацию о том, подключена ли функция сканирования отпечатков пальцев c настольного считывателя в ПО BioScan.

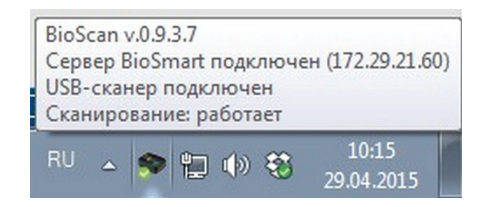

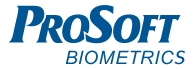

При щелчке по значку правой кнопкой мыши, появится контекстное меню

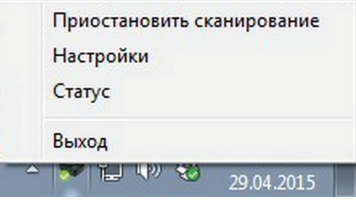

В контекстном меню существует возможность приостановить/включить функцию сканирования. Функцию сканирования следует отключать, если должно быть выполнено занесение отпечатков либо номера RFID карты в базу ПО BioSmart-Studio V5 c этого настольного считывателя. В остальных случаях, при работе BioScan, данная функция должна быть включена.

Пункт «Выход» контекстного меню осуществляет выход из ПО BioScan Tray. Значок в панели задач Windows пропадет. Служба BioScanSvc, при этом, останется в рабочем состоянии. В дальнейшем, запустить ПО BioScan Tray можно из меню «Пуск» ОС Windows.

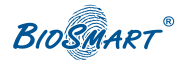

Пункт «Статус» контекстного меню выводит на экран окно с информацией о:

- подключенном сервере Biosmart:
- состоянии функции «Сканирование:
- количестве сотрудников, назначенных на модуль;
- серийном номере модуля;
- сетевых настройках модуля.

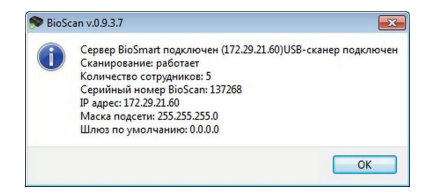

Пункт «Настройки» контекстного меню позволяет просматривать информацию о ранее добавленных из BioSmart-StudioV5 сотрудниках, назначенных на модуль, удалять и добавлять для них шаблоны отпечатков и изменять номер карты.

Пароль для входа в список сотрудников, по умолчанию, 8653.

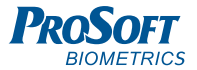

В окне списка сотрудников указаны ФИО, назначенных на модуль сотрудников, их идентификаторы в ПО BioSmart-Studio V5, количество назначенных шаблонов отпечатков пальцев и номера RFID карт.

Для удаления или добавления отпечатков, выделите в списке сотрудника и нажмите кнопку «Изменить отпечатки».

Для удаления всех отпечатков сотрудника нажмите «Удалить все отпечатки».

В строке «Отпечатков» появится 0.

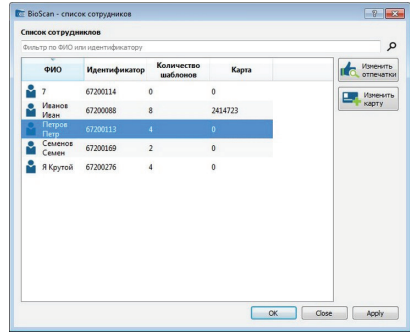

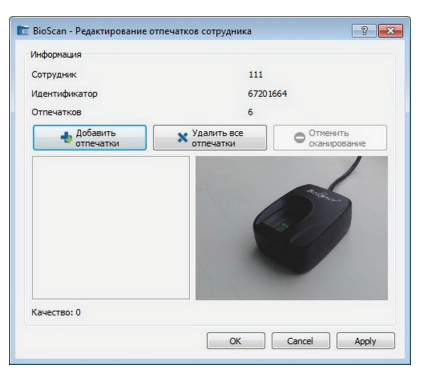

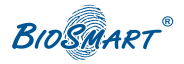

Для добавления отпечатков нажмите «Добавить отпечатки». Приложите палец к настольному считывателю. Добейтесь максимального качества рисунка отпечатка, затем уберите палец и приложите его же еще раз для проверки.

После успешного добавления шаблона, появится надпись «Шаблон отпечатка успешно добавлен». В строке «количество отпечатков» появится число добавленных шаблонов.

Измененные данные при наличии связи с сервером Biosmart будут автоматически записаны в базу ПО BioSmart-Studio V5.

Для изменения кода карты, выделите в списке сотрудника и нажмите кнопку «Изменить карту». Приложите карту к настольному считывателю карт.

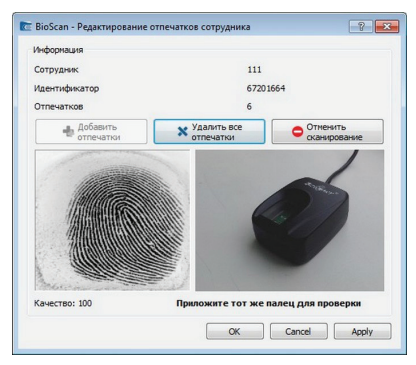

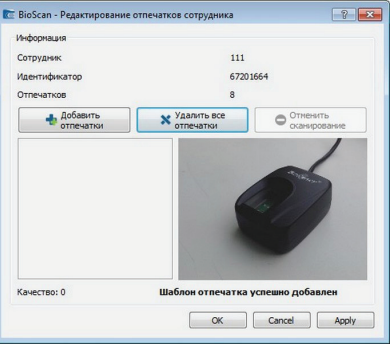

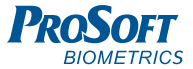

### **7. Отображение событий идентификации**

В рабочем режиме Bioscan ожидает предъявления идентификатора на считывателе. При предъявлении идентификатора и успешной идентификации сотрудника, появится информация о сотруднике, его фото, время и дата события идентификации. На компьютере прозвучит одиночный звуковой сигнал.

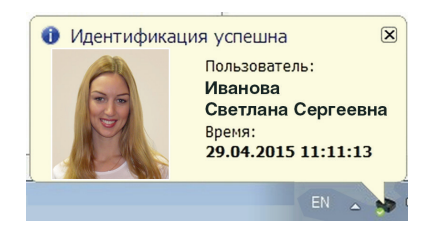

При предъявлении идентификатора и неудачной идентификации сотрудника, появится соответствующая информация.

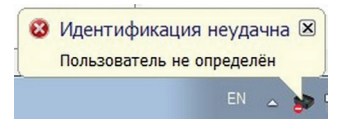

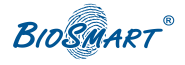

# ДЛЯ ЗАМЕТОК

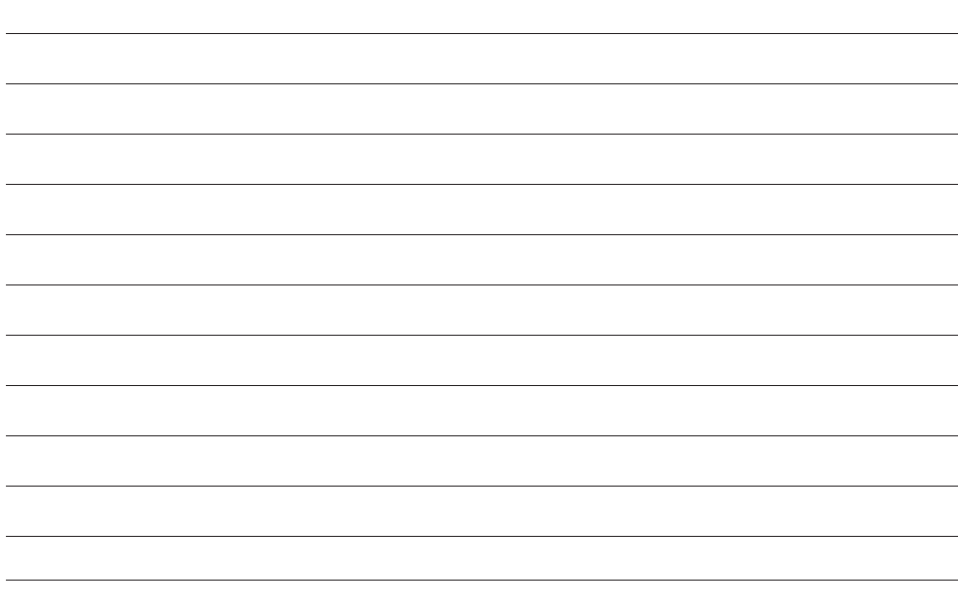

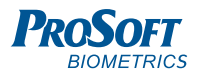

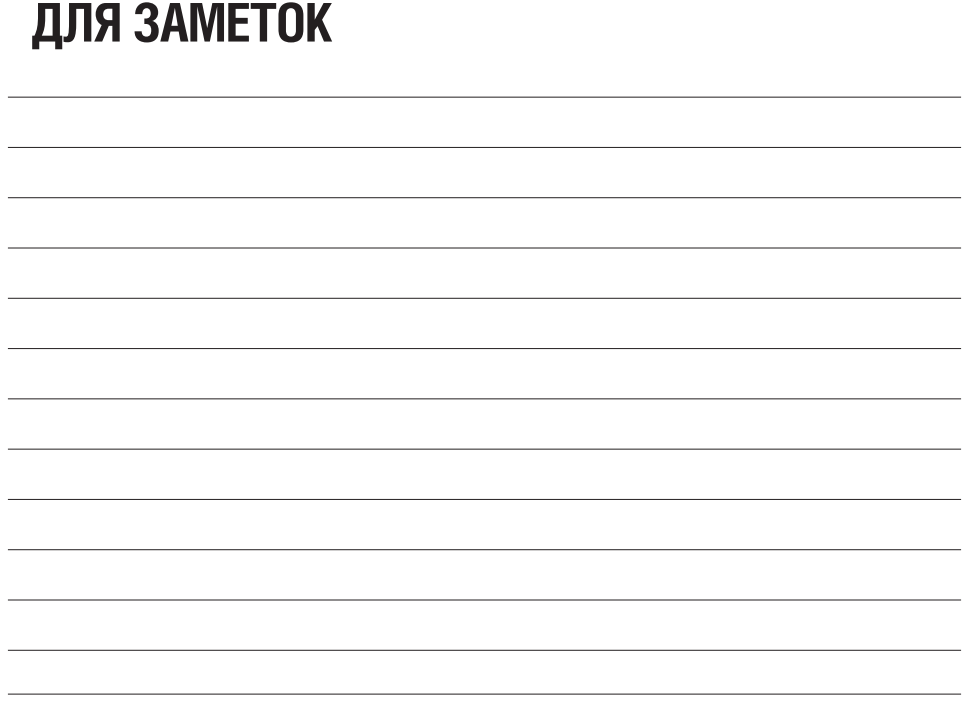

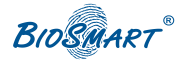

# ДЛЯ ЗАМЕТОК

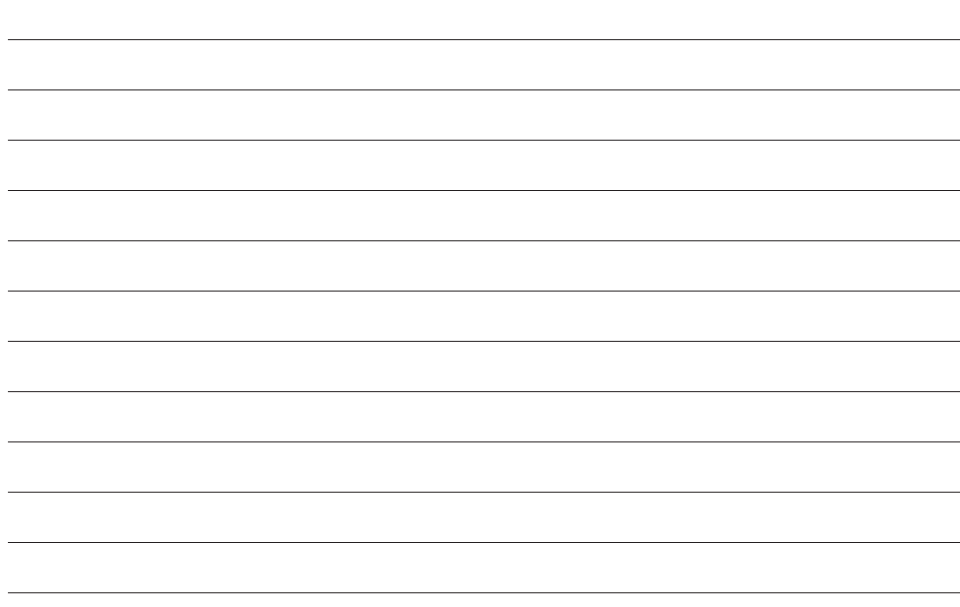

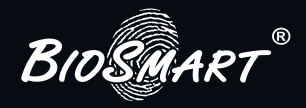

### Благодарим за покупку!

# **Техническая**

### **поддержка** biosmart@prosoftsystems.ru +7 (343) 270-23-33

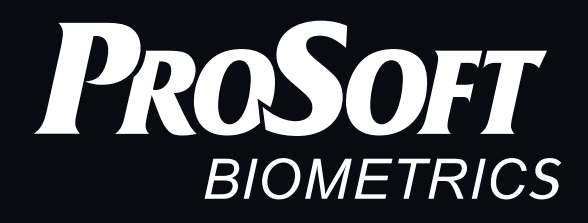

**ООО «Прософт-Биометрикс» 620102 г. Екатеринбург, ул. Зоологическая, 9 Тел.: 8-800-770-0246 (звонок бесплатный) Тел.: +7 (343) 356-51-11 Факс: +7 (343) 310-01-06**

www.bio-smart.ru